## PsychoPy & Pavlovia Daniela Feistauer (2021-02)

## Bedienung PsychoPy und Pavlovia - allgemein

Auf Experimenten aufbauen, die andere Personen gebaut haben.

1. <https://pavlovia.org/explore> Experiment aussuchen z.B.

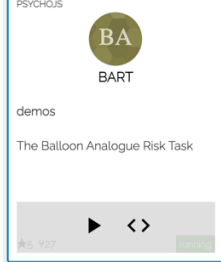

- Play-Button lässt Experiment laufen (testen)
- <> Zeigt Experiment in gitlab.pavlovia.org

### 2. Experiment kopieren

2.1. Fork (mit Verweis auf ursprünglichen Entwickler)<br>
demos > BART > Details

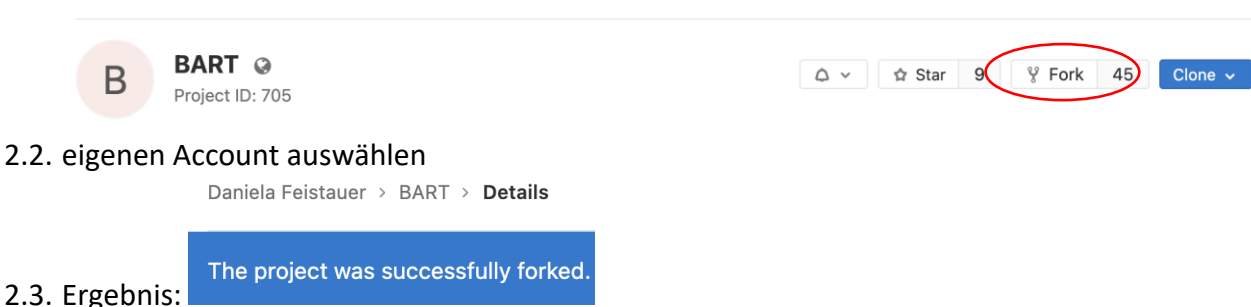

3. Optional: bereits vorhandene Daten des Experiments löschen

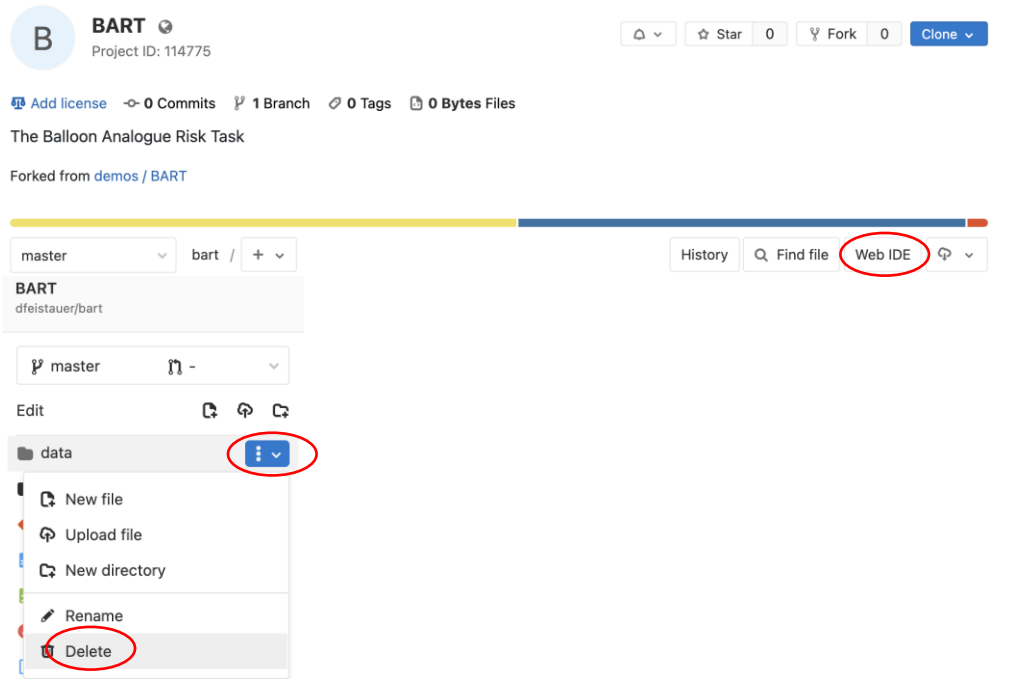

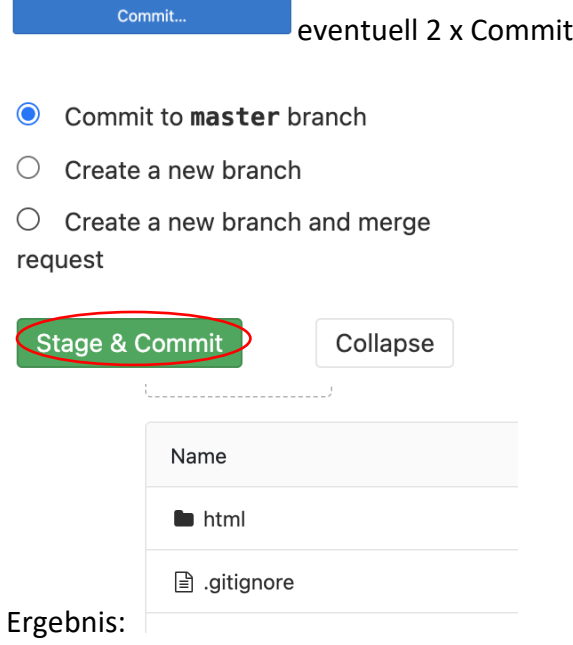

4. Experiment nach PsychoPy holen 4.1. PsychoPy öffnen

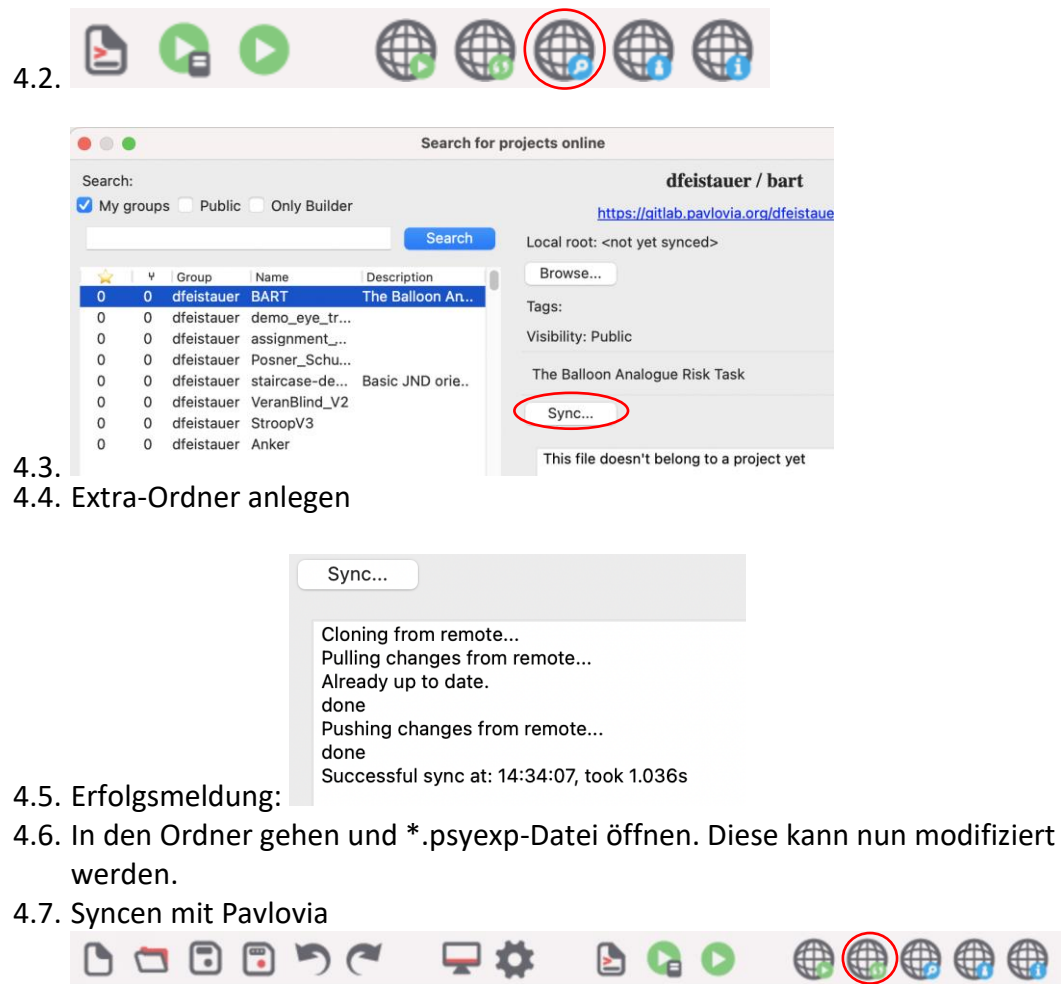

Dann wird jedes mal eine neue Version gesichert (gitlab = Versionskontrolle)

4.7.1. Man sollte den Syncs nachvollziehbare Namen (Zusammenfassung der Änderungen) geben.

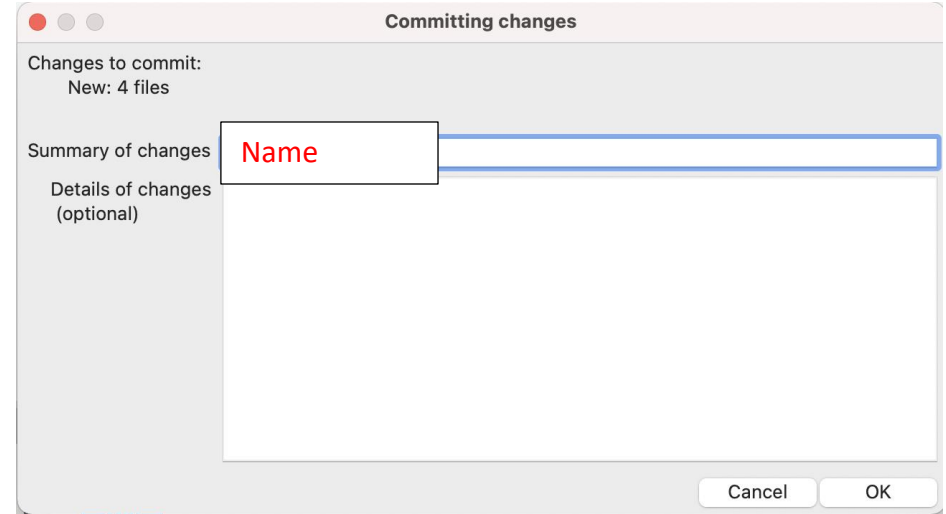

4.7.2. Man sollte jede Änderung extra-Syncen, damit Fehler sofort auffallen. Grund: Was Offline funktioniert, muss nicht unbedingt auch online funktionieren.

## Ein eigenes Experiment starten

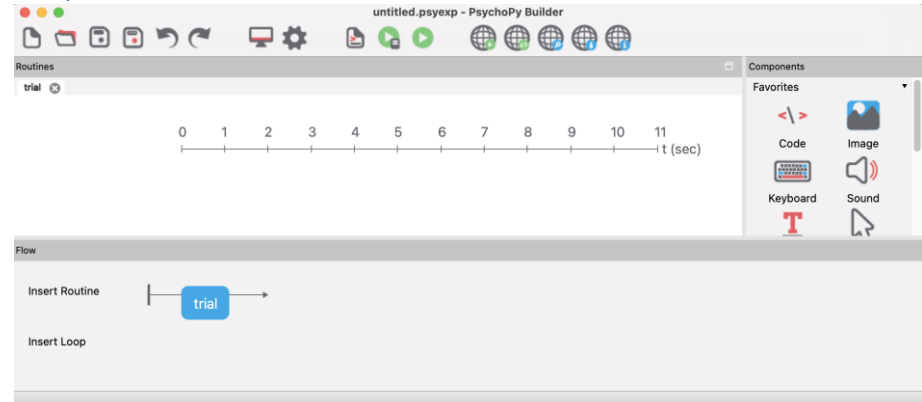

- 1) Relevante Elemente einer Routine sind normalerweise:
	- Stimuli: Bilder = Image
	- Stimuli: Texte = Text
	- Reaktionen: Tasten = Keyboard
	- Reaktionen: Mausklicks = Mouse (auch für Touch-Geräte)
	- individuelle Sache: Code
		- für online-Experimente braucht man JavaScript
			- JS kann automatisch aus Python erstellt werden
			- manchmal sind Anpassungen notwendig
		- für Offline-Experimente braucht man Python

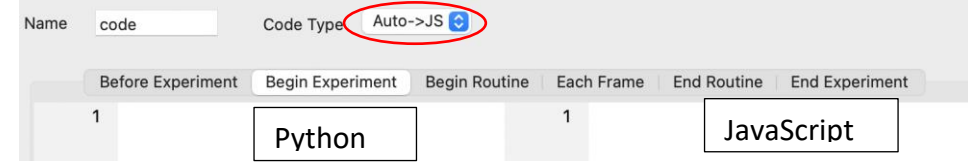

- 2) Loops sind für Wiederholungen gleicher Abfolgen, Zustimmungen zum Experiment, Debugging
- 3) Offline Experiment

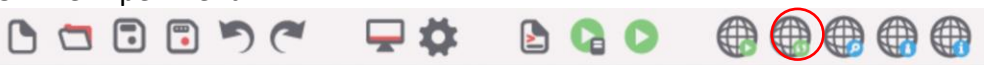

4) Einstellungen zu Demografischen Informationen und Bildschirm

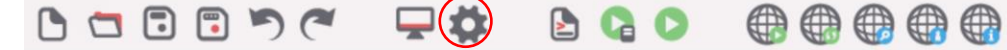

#### 5) Online-Experimente

5.1. Verbindung zu Pavlovia herstellen

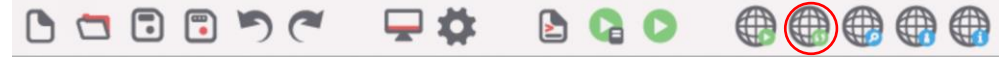

5.2. Wiedererkennungstext der submits eintragen

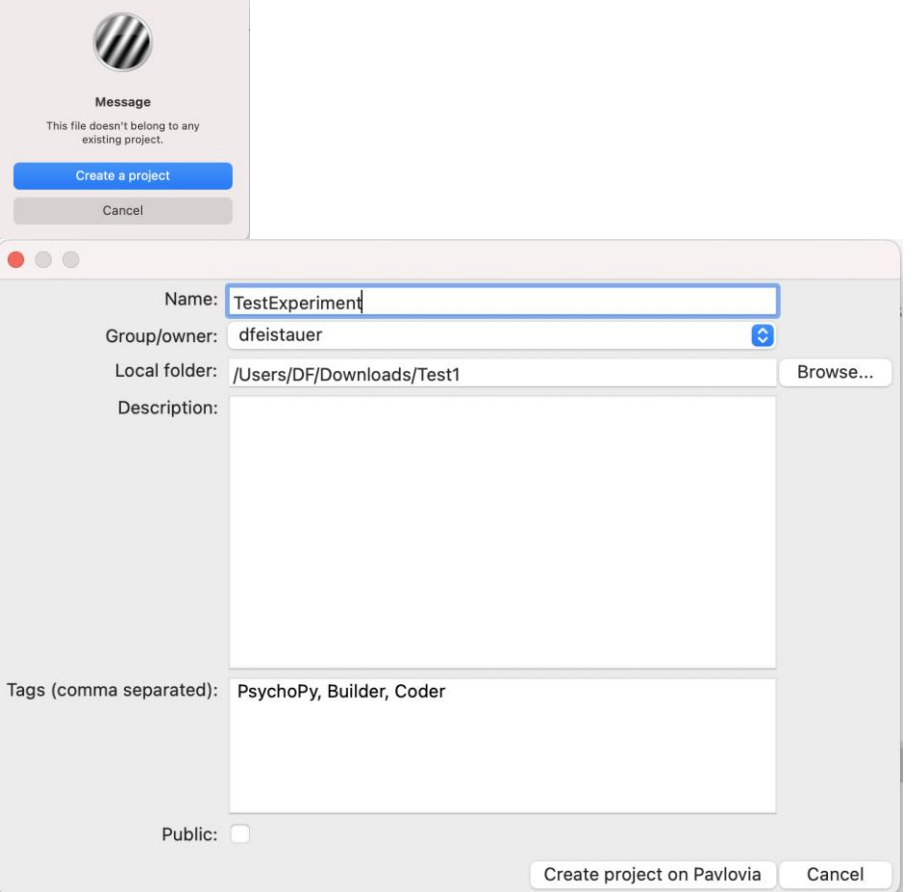

Setzt man den Haken bei Public, ist das Experiment für andere sichtbar, auch die Daten.

5.3. <https://pavlovia.org/dashboard?tab=1>

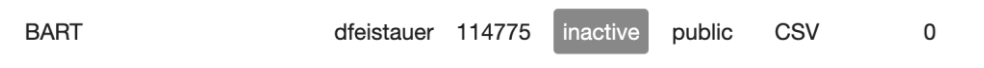

#### 5.4. Experiment aktivieren

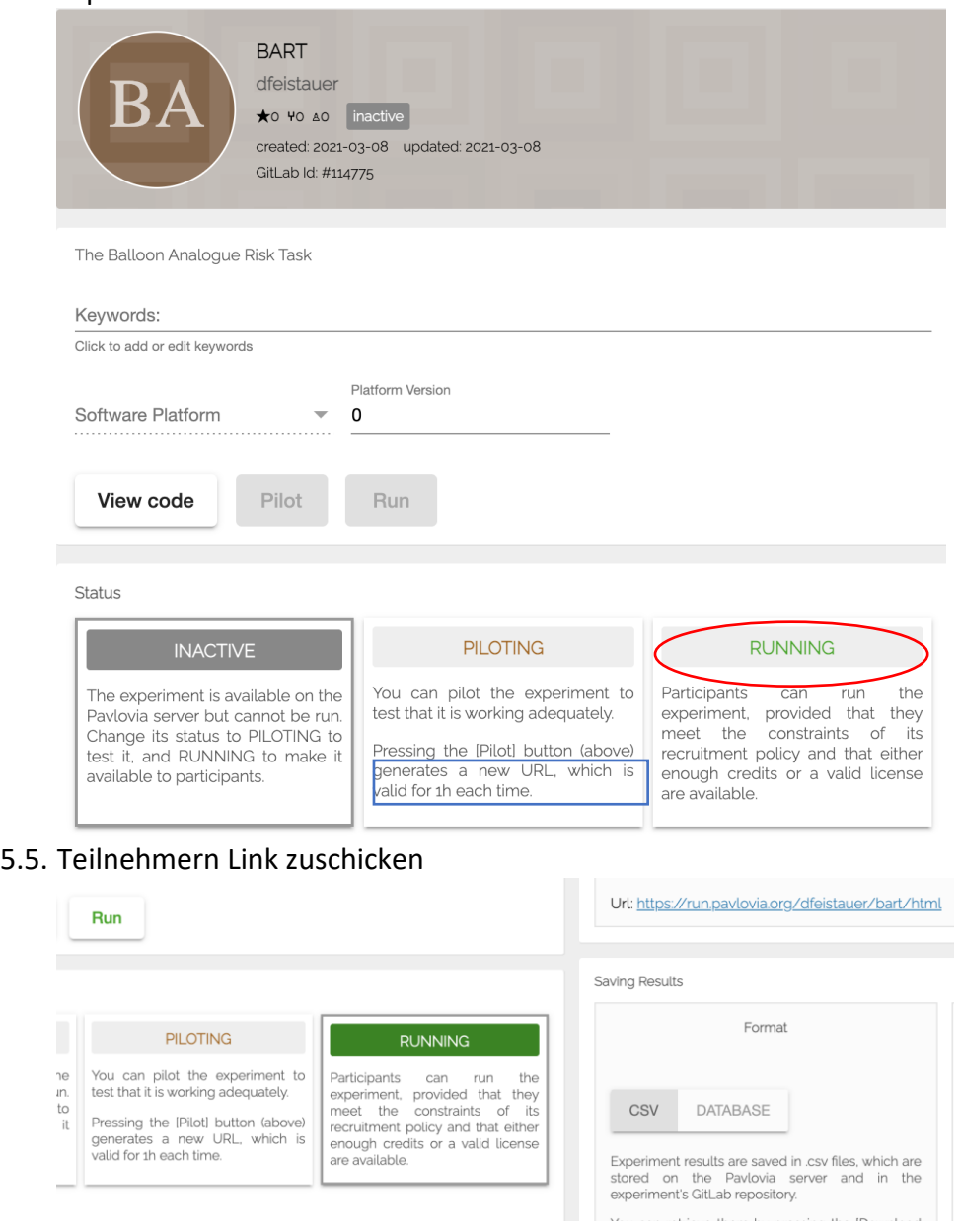

5.5.1. Link für Balancierte Designs (Zuteilung über das Feld Participant) Hier wird automatisch die Participant-Nummer hochgezählt. [https://moryscarter.com/vespr/pavlovia.php?folder=d](https://moryscarter.com/vespr/pavlovia.php?folder=a&experiment=b&id=c&researcher=d)feistaue[r&experiment=](https://moryscarter.com/vespr/pavlovia.php?folder=a&experiment=b&id=c&researcher=d)[bart/html](https://run.pavlovia.org/dfeistauer/bart/html)

6 https://run.pavlovia.org/dfeistauer/bart/html/?participant=1&id=&session=&researcher=

5.5.2. Link mit vorgegebenen Feldern <https://run.pavlovia.org/dfeistauer/bart/html/?group=B> Dieses Feld wird im Experiment dann nicht mehr gezeigt.

#### 5.5.3. Datenspeicherung auswählen

5.5.3.1. csv = Automatisch

= die Logfiles sind dann automatisch auch im gitlab (und nach einem Sync auch im PsychoPy-Ordner)

5.5.3.1.1. R-Script zur Kombination der Dateien zu einem Datensatz

```
setwd(dirname(rstudioapi::getActiveDocumentContext()$path))
file.liste <- list.files(path = ".", # . Ordner aus setwd
 pattern = ".csv",
                        recursive = T) # Unterordner 
file.liste <- unique(file.liste) # Dateien nicht doppelt einlesen
# Datensatz erstellen 
if (!require(plyr)) install.packages("plyr")
demo <- plyr::ldply(.data = file.liste, 
                   .fun = read.csv2,
                   header = T,
                   sep = ",")
```
5.5.3.2. Database

= diese kann nur auf dieser Seite heruntergeladen werden. Es wird nichts im gitlab gesichert.

### Rückkehr auf alten commit aus gitlab

Wenn man bei einer Änderung etwas kaputt gemacht, wie kann man auf eine alte Version zurückgehen?

Stand: 08.03.2021 – Es geht nicht über die PsychoPy-Oberfläche.

- 1) Variante 1: git Kommandos über commandline oder Terminal
- 2) Variante 2: für git-Unerfahrene Personen
	- Gitlab des Experiments öffnen
	- 2.1. [https://pavlovia.org/dfeistauer/veranblind\\_v2](https://pavlovia.org/dfeistauer/veranblind_v2)
	- 2.2. View Code
	- 2.3. [https://gitlab.pavlovia.org/dfeistauer/veranblind\\_v2](https://gitlab.pavlovia.org/dfeistauer/veranblind_v2)
	- 2.4. History öffnen<br>  $\circ$  68 Commits  $\beta$  1 Branch  $\oslash$  0 Tags  $\enspace$  6.6 MB Files

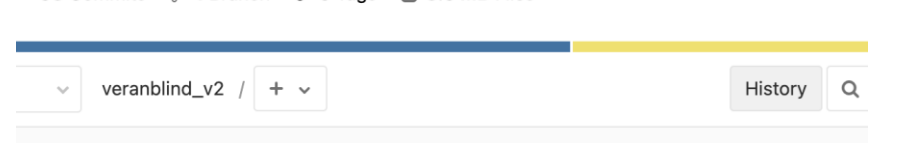

- 2.5. Funktionierende Version heraussuchen
	- 2.5.1. Syncs des ganzen Projekts sind Braune Icons

#### 2.6. Version Download

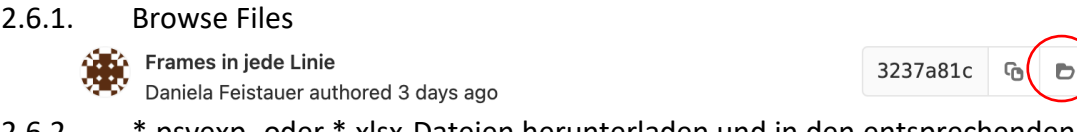

2.6.2. \*.psyexp- oder \*.xlsx-Dateien herunterladen und in den entsprechenden Ordner auf der Festplatte legen

#### 2.6.2.1. Datei anklicken

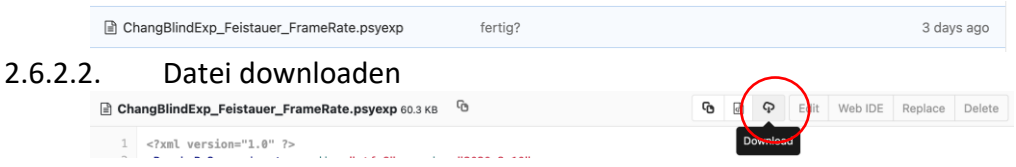

#### 2.7. Unterschiede nur anschauen

- 2.7.1. Versionsnamen anklicken
	- Frames in jede Linie Daniela Feistauer authored 3 days ago **Choujon 3 changed files whith 6 addit**

# Wie löscht man Experimente in Pavlovia?

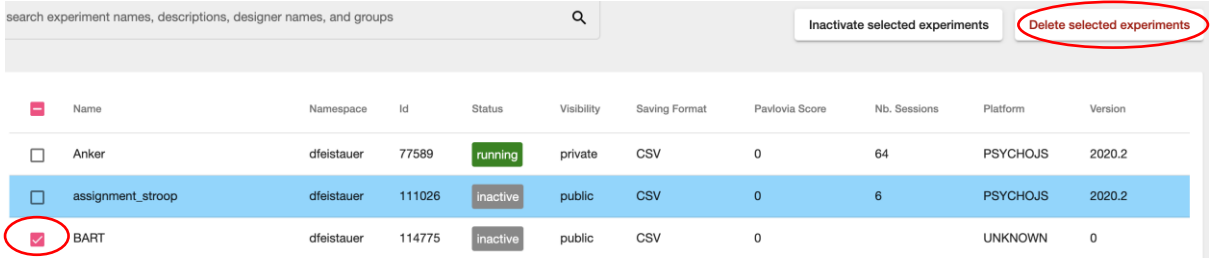